## **Gerar Arquivo MFD (Bematech) e Converter para Modo Texto**

A geração do arquivo MFD (Memória Fita Detalhe) para impressora bematech será realizada pelo programa chamado WinMFD2.exe onde pode ser encontrado pelo seguinte link:

**[http://www.bematech.com.br/suporte/dwn\\_fisc\\_windows.asp](http://www.bematech.com.br/suporte/dwn_fisc_windows.asp+)**

Para gerar o arquivo MFD e converter o seu formato para txt, acesse o menu **Comunicação > Download > Memória de Fita - Detalhe**.

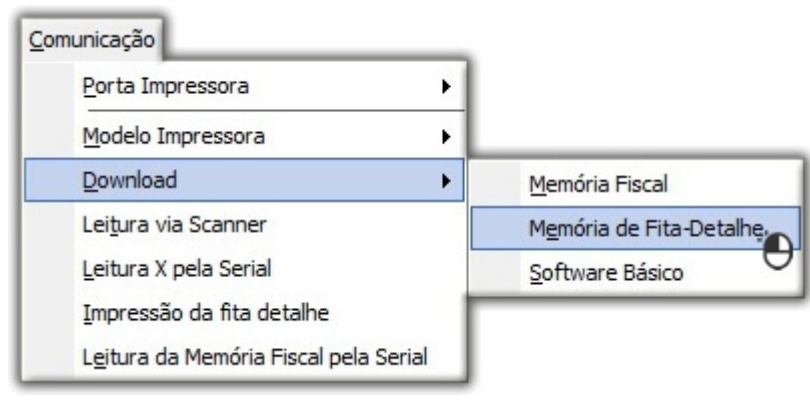

Figura 01 - Download Memória de Fita-Detalhe

Ao acessar esse menu será exibida a tela da qual escolherá o **Nome** do arquivo que será gerado e o **Caminho** (diretório/pasta) que deseja salvar.

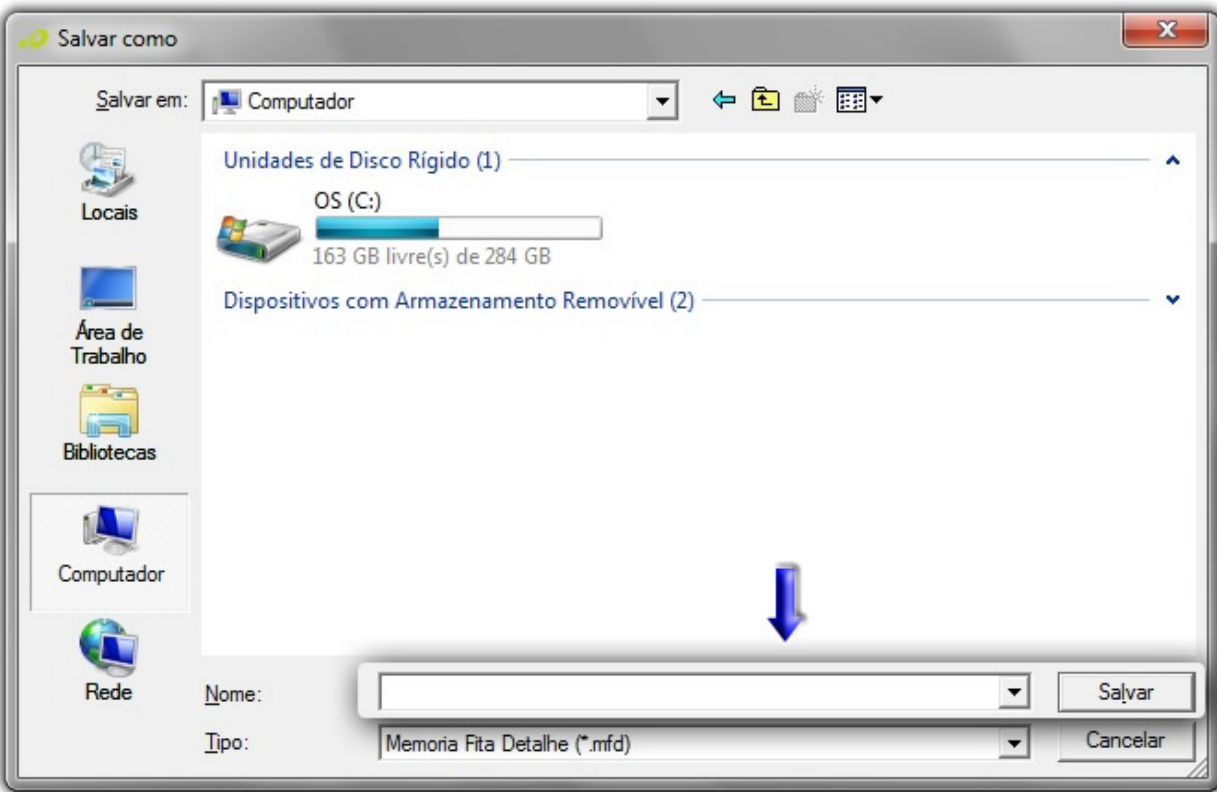

Figura 02 - Escolha do Nome do Arquivo para Geração

Em seguida será exibida a tela abaixo:

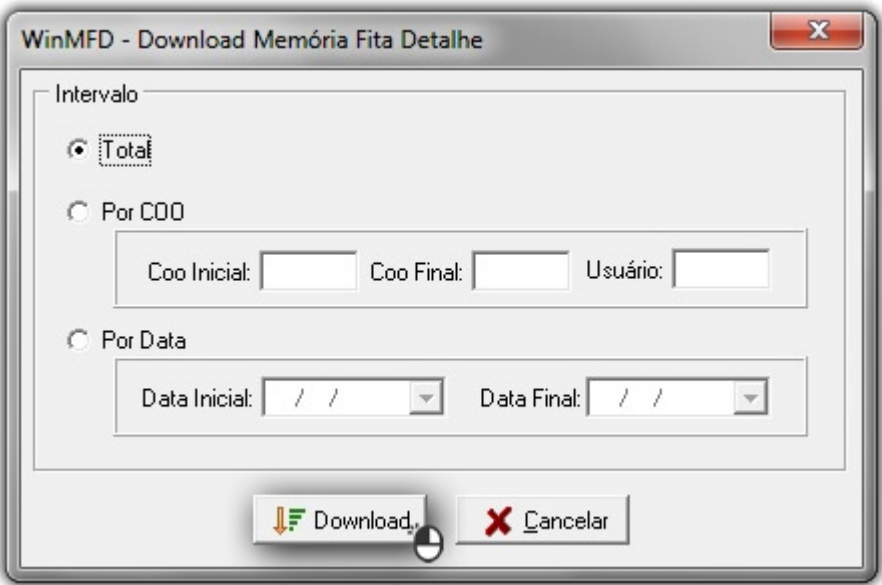

Figura 03 - Download Memória Fita Detalhe

O arquivo pode ser criado de 3 formas diferentes:

- **Total :** Gera o arquivo baseado em todo o movimento da impressora e sua memória.
- **Por COO:** Gera o arquivo baseado no COO Inicial e no COO Final , sendo assim é definido o intervalo de acordo com estes COO.
- **Por Data:** Gera o arquivo baseado na Data Inicial e Data Final definida (Opção mais usada pelos Clientes).

Assim que escolher a forma de geração <sup>de</sup> clique no botão **e e o arquivo será gerado no Caminho** (*diretório/pasta*) definido anteriormente.

Para efetuar a conversão deste arquivo para o formato TXT, acesse o menu **Arquivo > Abrir** , selecione o arquivo MFD anteriormente gerado e clique no botão .

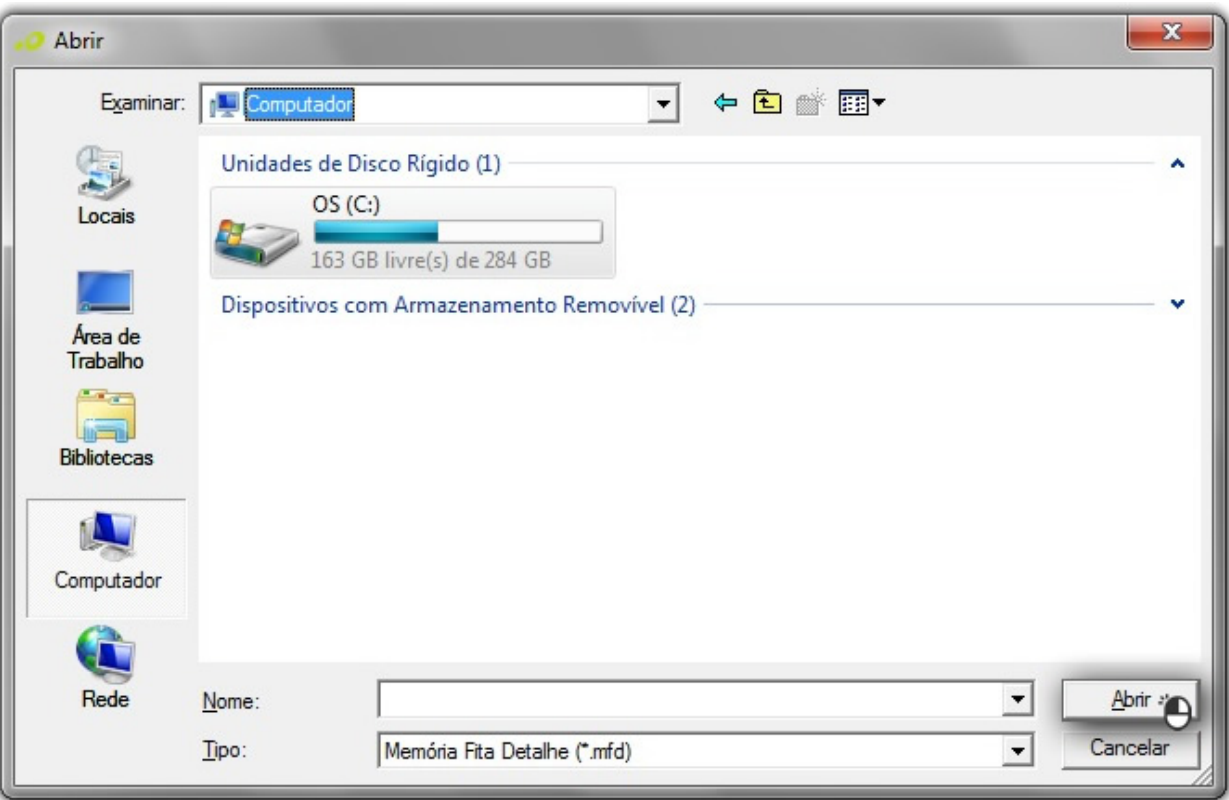

Figura 04 - Seleção do Arquivo MFD Gerado

Em seguida será exibida a tela final para a geração do arquivo em formato txt.

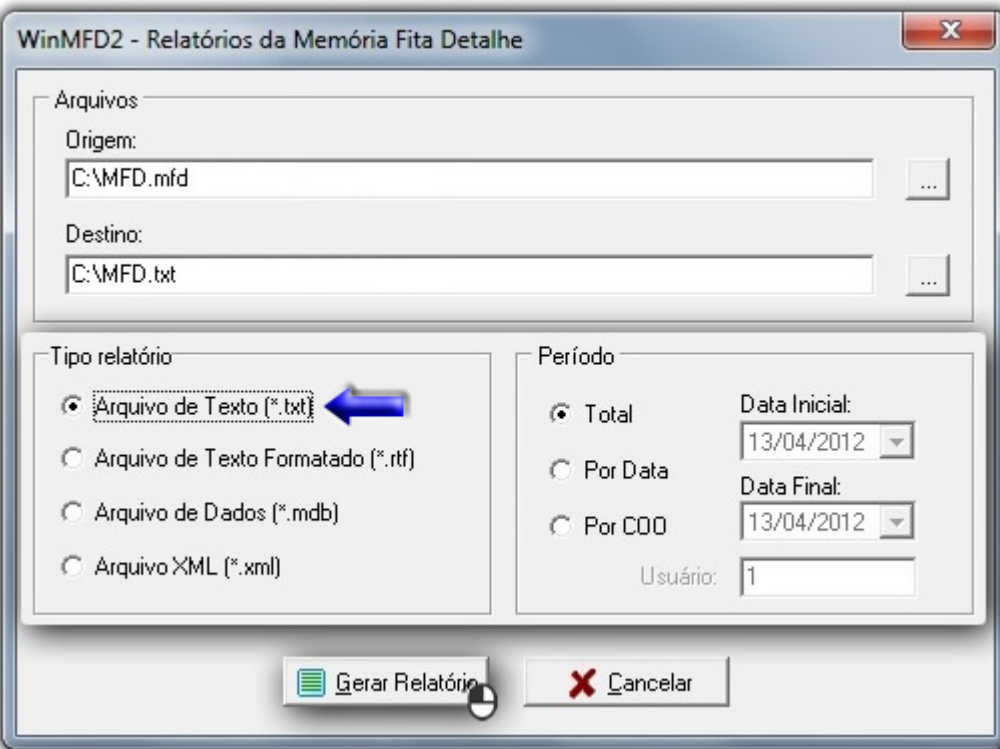

Figura 05 - Relatórios da Memória Fita Detalhe

O campo Origem já estará preenchido com o arquivo selecionado anteriormente.

O próximo passo será escolher o caminho de destino no campo Destino onde definirá o local que o arquivo em txt (ou outro formato selecionado) será salvo.

Na seção Tipo Relatório escolherá o formato para conversão, onde existem mais formatos além do formato em txt, porém o processo para conversão é o mesmo.

Na seção **Período** escolha a mesma forma de geração que foi escolhida para gerar o arquivo MFD, caso foi por data escolha a opção **Por Data** e defina a mesma data.

Segue o mesmo para a opção Por COO, assim que escolhido a opção e os períodos de geração e clique em **E Gerar Relatório** o arquivo será gerado e salvo no caminho definido no campo Destino.